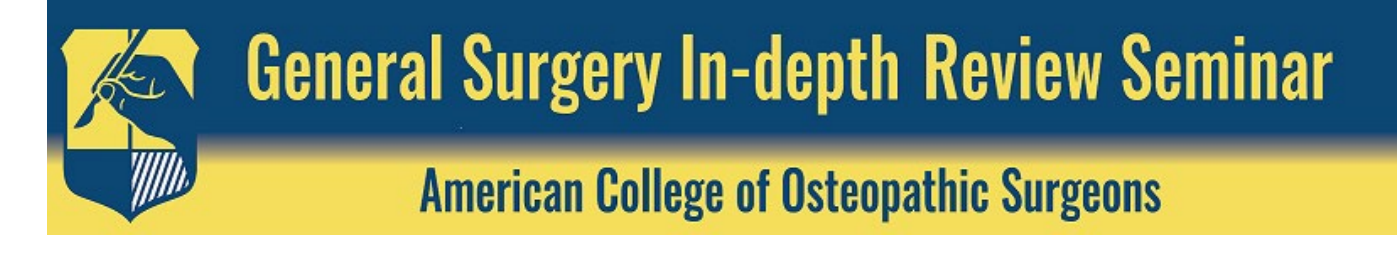

## 2021 General Surgery In-depth Review Seminar | A Digital Event **INSTRUCTIONS** EDUCATIONAL ACCESS | PRE/POST-TESTS | CME CREDIT CLAIMING

## EDUCATIONAL ACCESS

Instructions to access the 2021 General Surgery In-depth Review Seminar (IDR) Educational Content

- 1) Navigate to the [2021 IDR](https://elearning.facos.org/products/2021-general-surgery-in-depth-review-seminar) on the ACOS eLearning Portal at: <https://elearning.facos.org/products/2021-general-surgery-in-depth-review-seminar>
- 2) Log in using your ACOS membership credentials by clicking on the blue Log-In button on the lefthand menu, entering your username and password and clicking "Sign In."

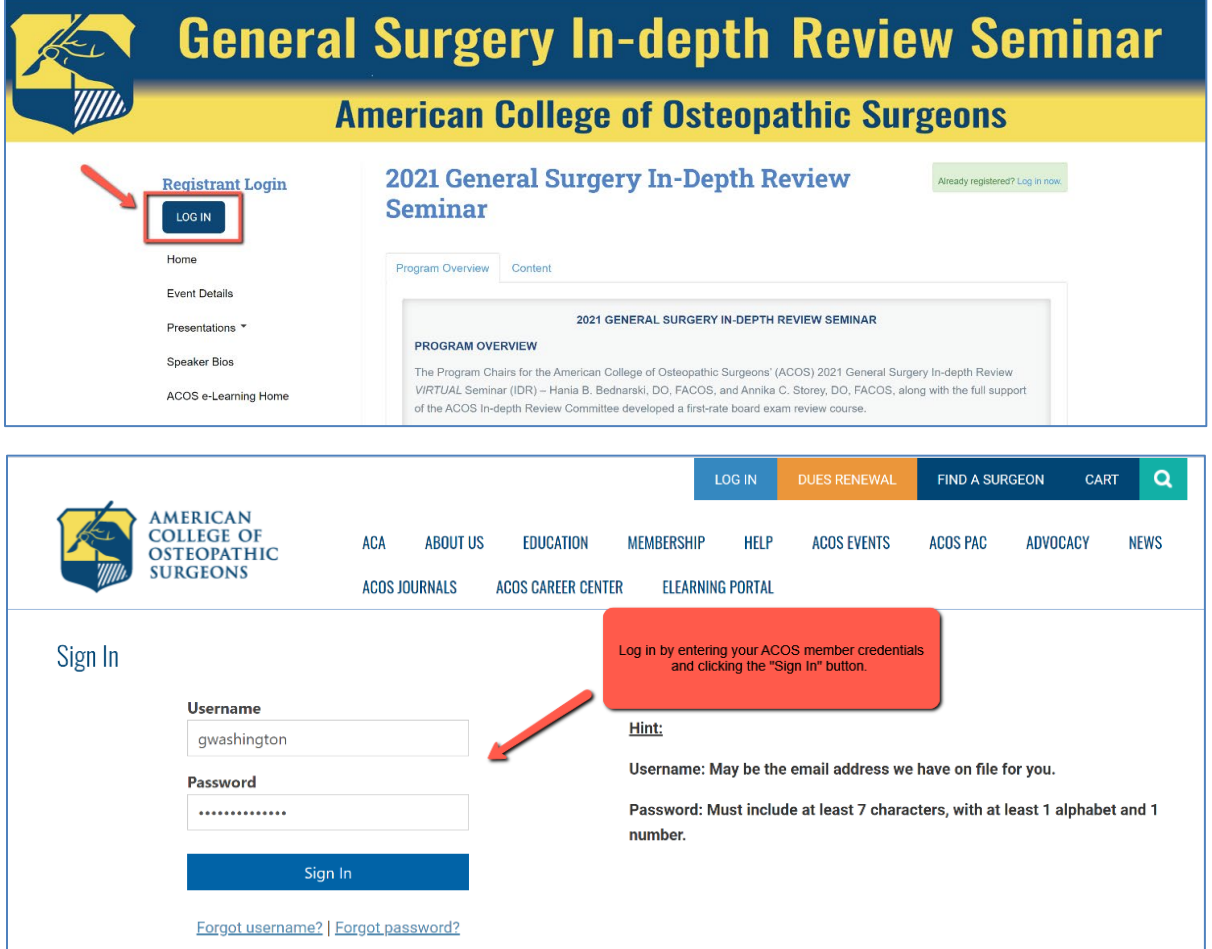

*Please note, if you have forgotten your username or password, please click - Forgot username? | Forgot password?* 

3) Once logged-in, you will have access to all available 2021 IDR Sessions. Content will be released April 28 – May 2, 2021. Click on any available session's presentation title to start learning.

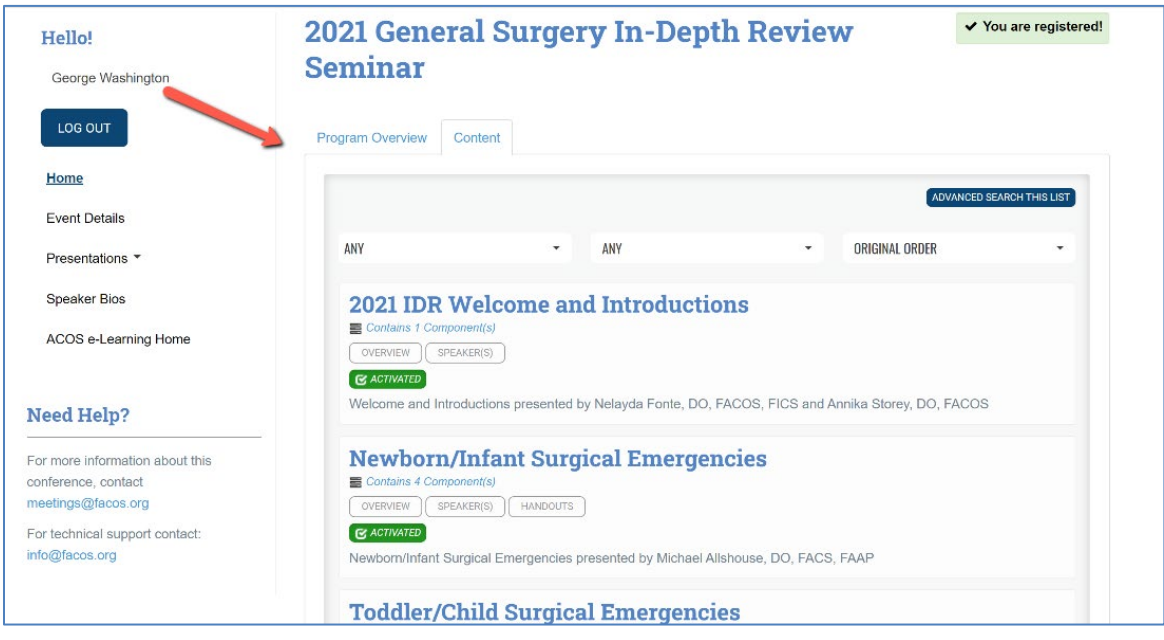

4) After selecting a lecture, multiple tabs containing information related to this session become available. Click the *Overview* tab to read the learning objectives, learn about the *Speaker(s)*, download the presentation slides under the *Handouts* tab. Ask the speaker questions or leave comments on the *Discussion* tab*.* The educational content (video lecture), pre/post-tests and CME evaluations are accessed on the *Contents* tab.

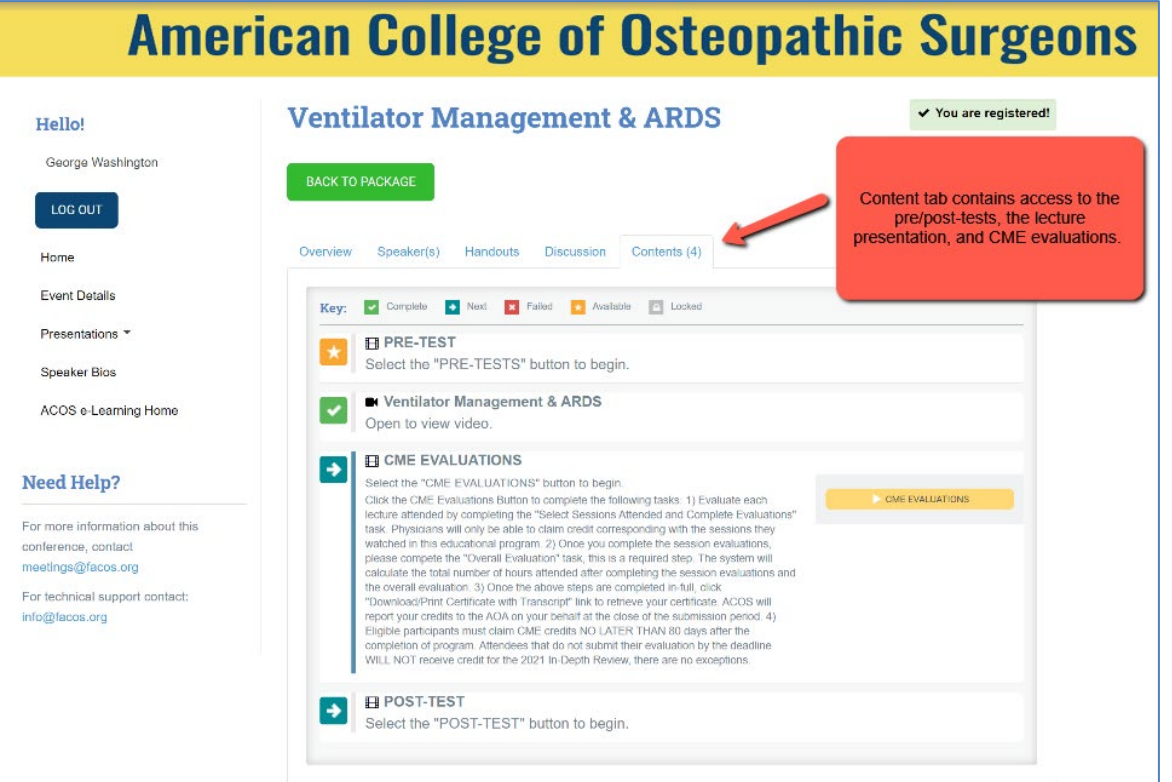

*Please note, educational content is exclusively reserved for registered attendees, if you are not logged in, when you click on content the site will prompt you to log-in. Your credentials are the same as for the ACOS website.*

## PRE/POST-TESTS

1) You may choose to begin your educational journey by taking the optional Pre-Test before watching a selected lecture. The post-tests should be taken after each lecture or after you completed the Seminar.

While not required to earn CME credit, taking the pre/post-tests are used to measure knowledge gained from participating in our board exam review course and help provide a road map for the surgeon to improve exam performance.

2) To access the Pre-Test and Post-Test on the *Content* tab, click on *PRE-TEST* or *POST-TEST* to expand the section and then click on the yellow *PRE-TESTS* or *POST-TESTS* button on the right.

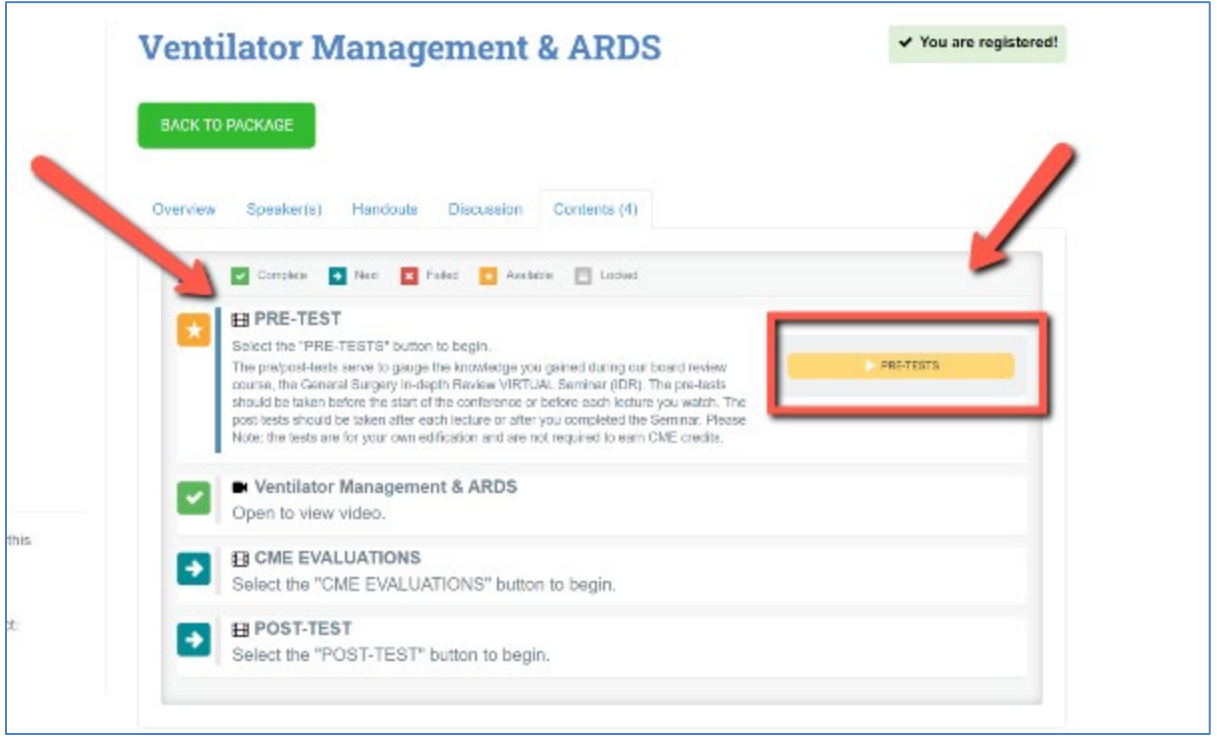

3) On the pop-up window, expand each day or use the search bar to find your session title. Click *Start Pre-Test to the right of the session title* to complete the pre-test questions. The pre-tests should be taken before the start of the conference or before each lecture you watch.

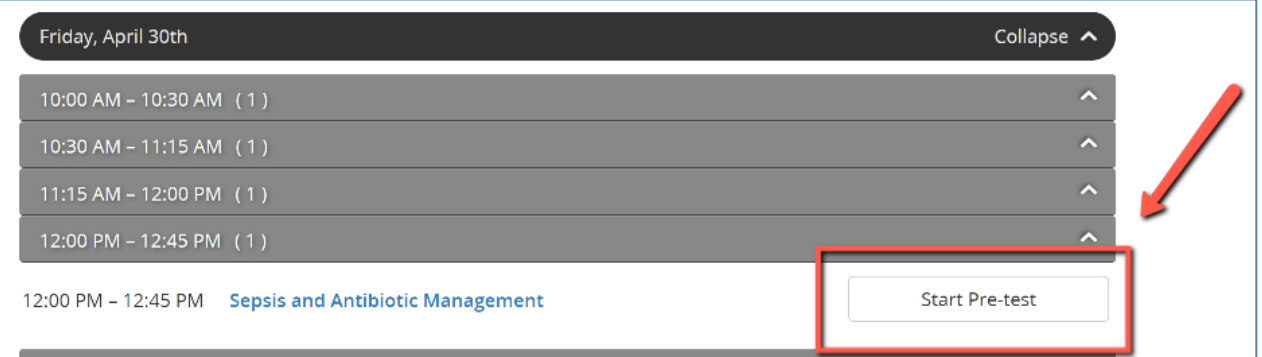

4) Note, a session post-test will remain unavailable until after you have watched the session in full, in your ACOS eLearning account.

## CME CREDIT CLAIMING

Instructions to claim CME credit commensurate with participation in the 2021 IDR.

- 1) Watch the video content.
- 2) Click on the *CME EVALUATIONS* component on the *Content* tab below the educational session.
- 3) Click on the *CME EVALUATIONS* button to access the session evaluations.

Please note, the CME evaluations will only unlock after the learner has completed watching a lecture video, in-full.

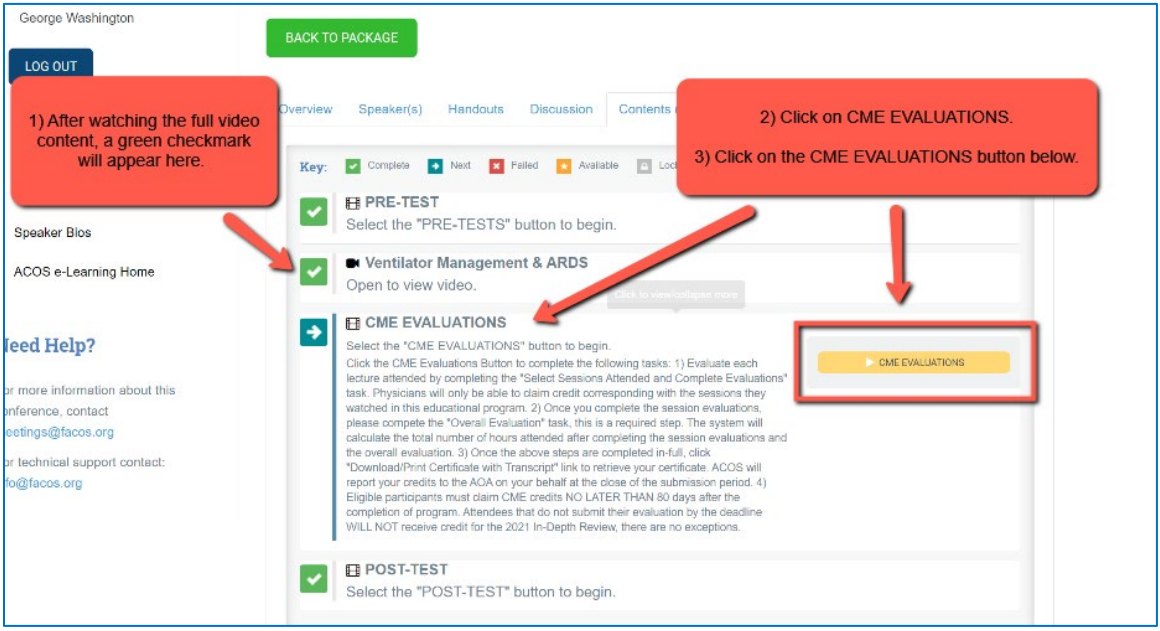

4) After clicking the above CME EVALUATIONS button, you will be transported to the CME evaluation site. The page contains full instructions on the required steps, please reference them.

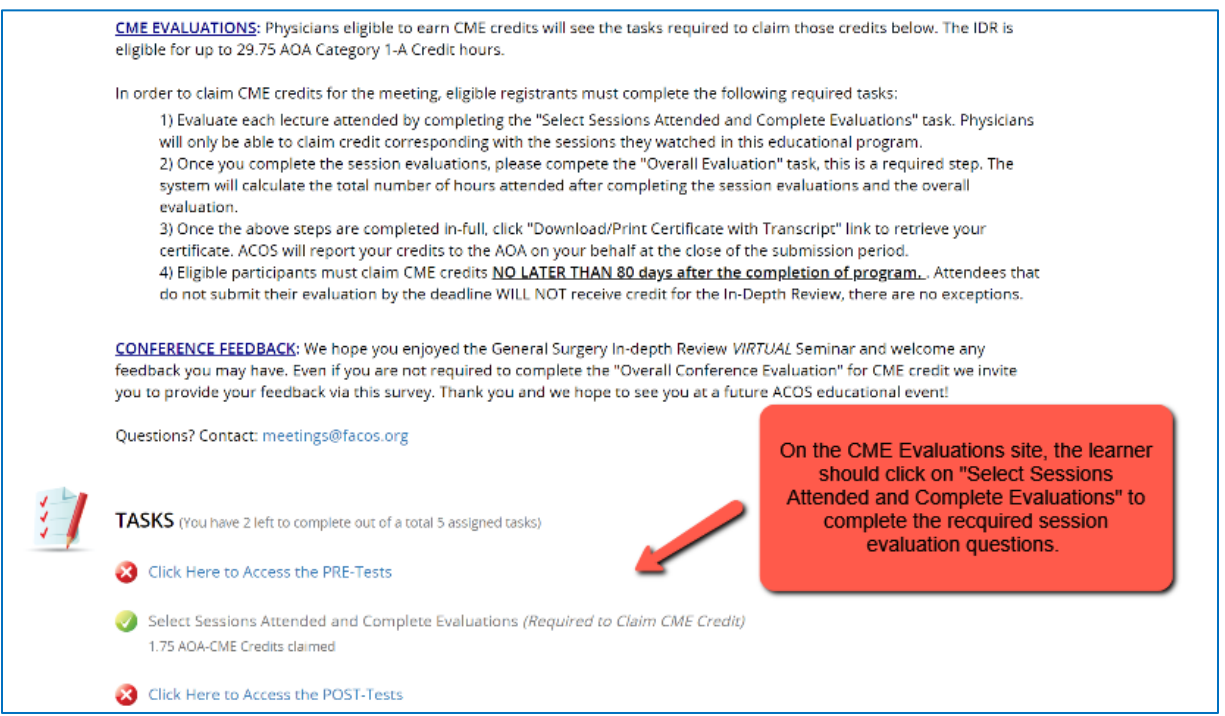

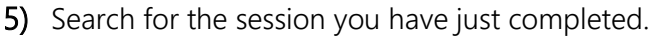

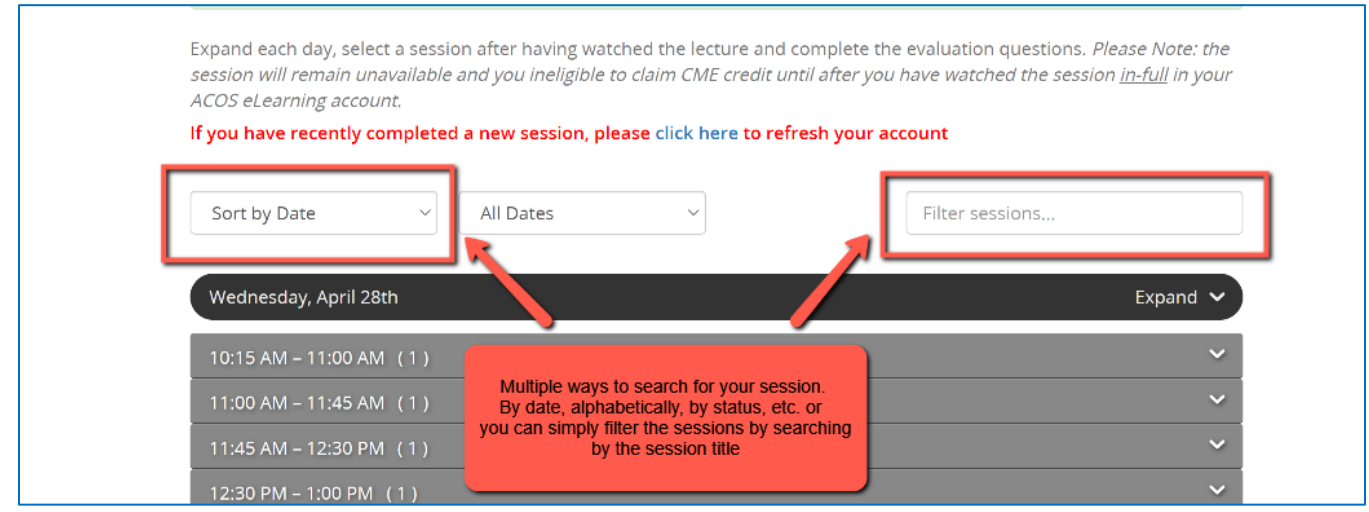

6) Once located, click *Start Evaluation* to complete the CME evaluation questions and claim credit for the session.

Sessions will remain unavailable until the video content has been watched in-full. If for some reason your session is appearing as *Unavailable* after watching the video content in-full please, try to refresh that page by clicking on the refresh disclaimer towards the top of the page.

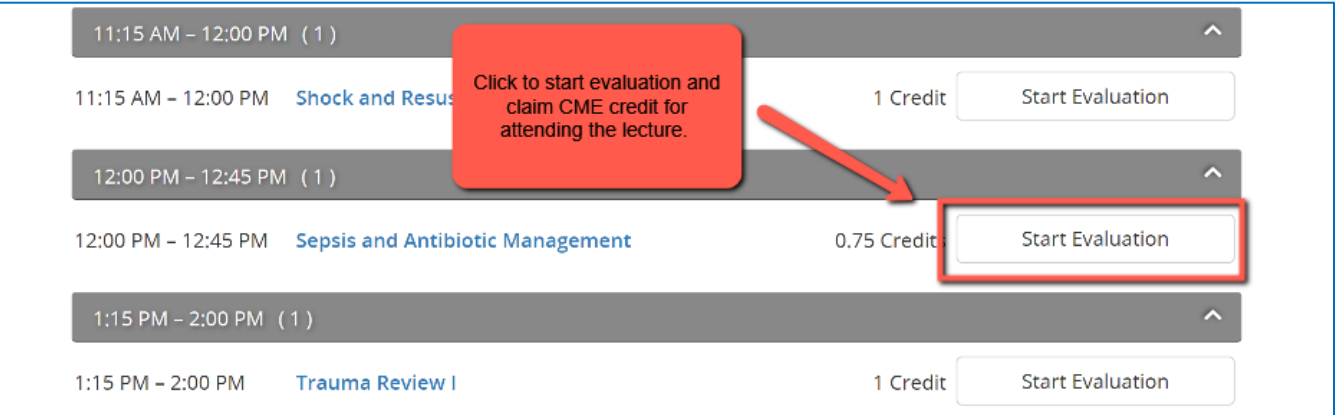

7) Once CME credit for all sessions watched has been claimed, refer to the CME Evaluation site for instructions on finishing the process by completing the *Overall Evaluation* and to *Download/Print your Certificate with Transcript.* 

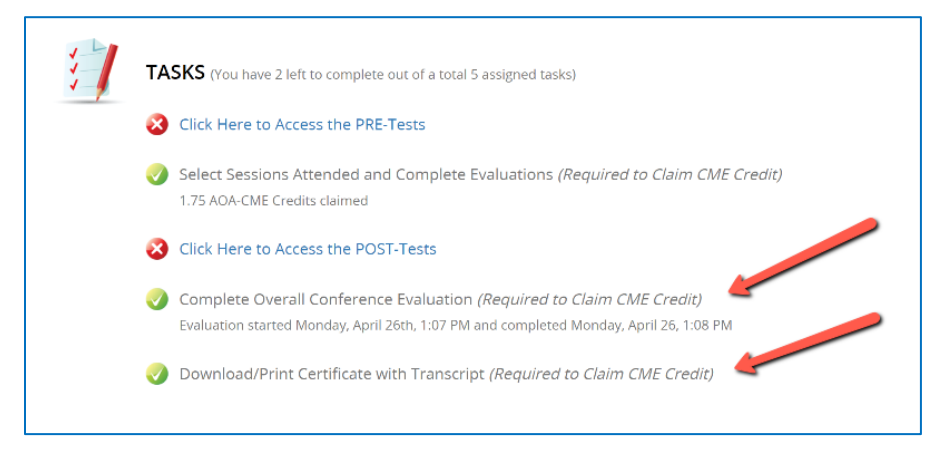